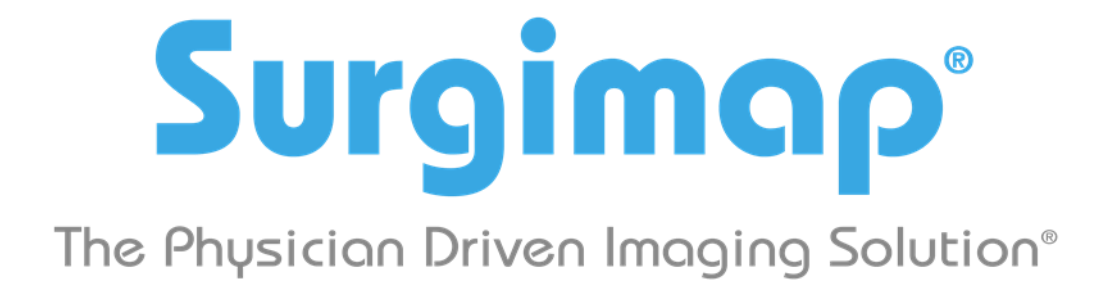

## **A Nemaris, Inc. Product**

# **OsiriX Connection**

**For Surgimap version 2.2.13 and higher**

**DATE: 11-3-2017**

**VERSION 1.6**

475 Park Ave S, 11th Fl, New York, NY 10016

#### Connecting with OsiriX

- *1. OPEN AND LOG INTO SURGIMAP.*
	- $\mathbf{S}$
- *2. CLICK SETTINGS IN THE TOP RIGHT CORNER, THEN ON 'DICOM NODES'.*
- *3. SELECT THE 'SETUP LOCAL OSIRIX' BUTTON TO CONFIGURE SETUP WITH 1 CLICK. NOTE: OSIRIX MUST BE CLOSED DURING THIS SETUP PROCESS.*

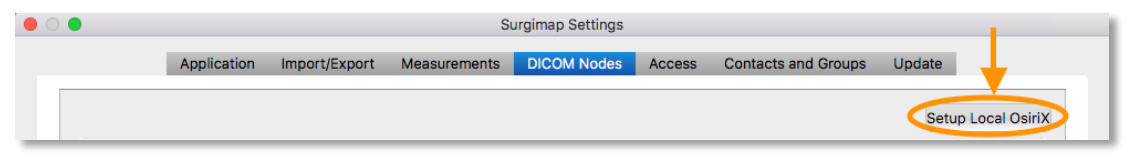

*4. OPEN OSIRIX. NOTE: OSIRIX MUST BE OPEN DURING THE IMPORT INTO SURGIMAP.*

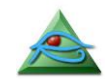

*5. SELECT THE 'OSIRIX LOCALHOST' LOCATION. SEARCH FOR A PATIENT BY NAME, PATIENT ID, MODALITY, ETC. PRESS 'SEARCH'.*

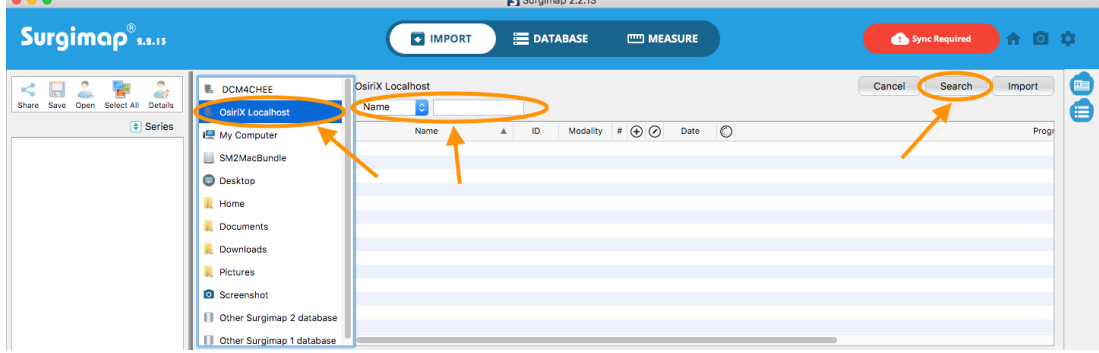

*6. CLICK ON THE PATIENT, THEN ON 'IMPORT'.*

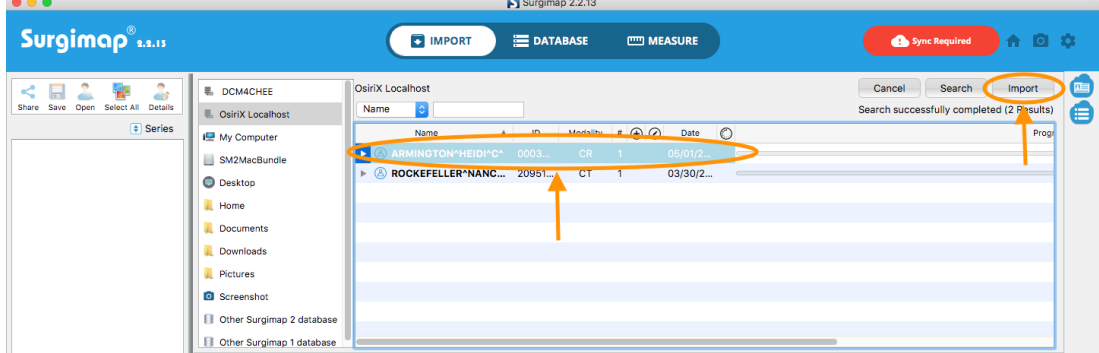

*7. IMPORT IS COMPLETED ONCE THE PROGRESS BAR REACHES 100%.*

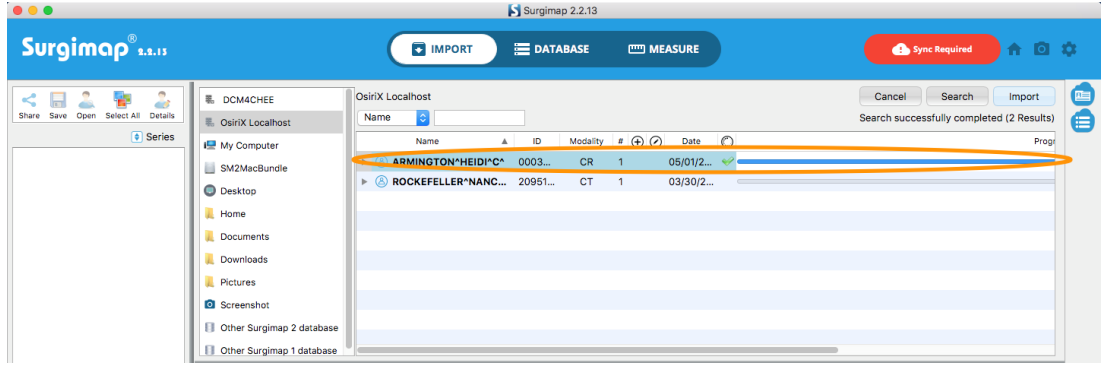

#### 8. GO TO YOUR DATABASE TO LOCATE THE IMPORTED PATIENT AND IMAGES.

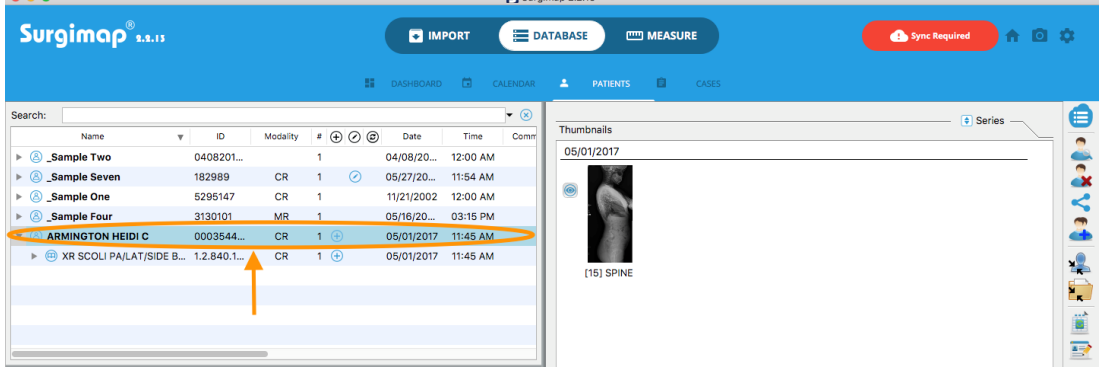

### IF YOU ARE STILL EXPERIENCING TROUBLE, PLEASE **CONTACT US AT SUPPORT@SURGIMAP.COM**